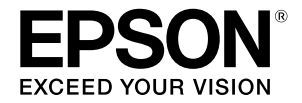

# **SC-T2100 Series**

# **Bedieningshandleiding**

Deze handleiding bevat geselecteerde informatie over het gebruik van de printer en de vaak gebruikte functies van de printer.

Raadpleeg de Gebruikershandleiding (Online Handleiding) voor gedetailleerde instructies over het gebruik van de printer.

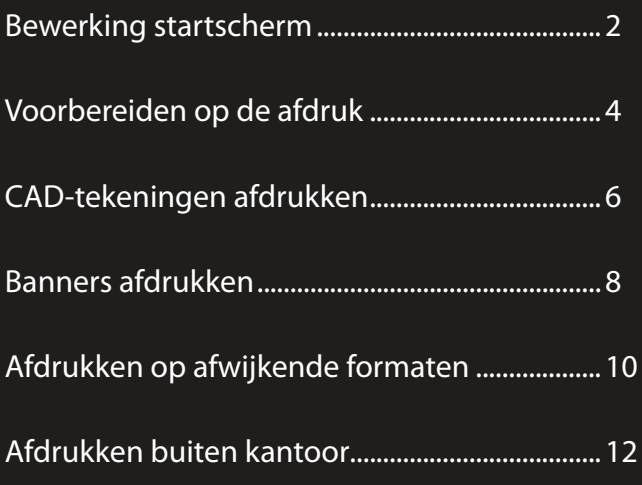

# <span id="page-1-0"></span>**Bewerking startscherm**

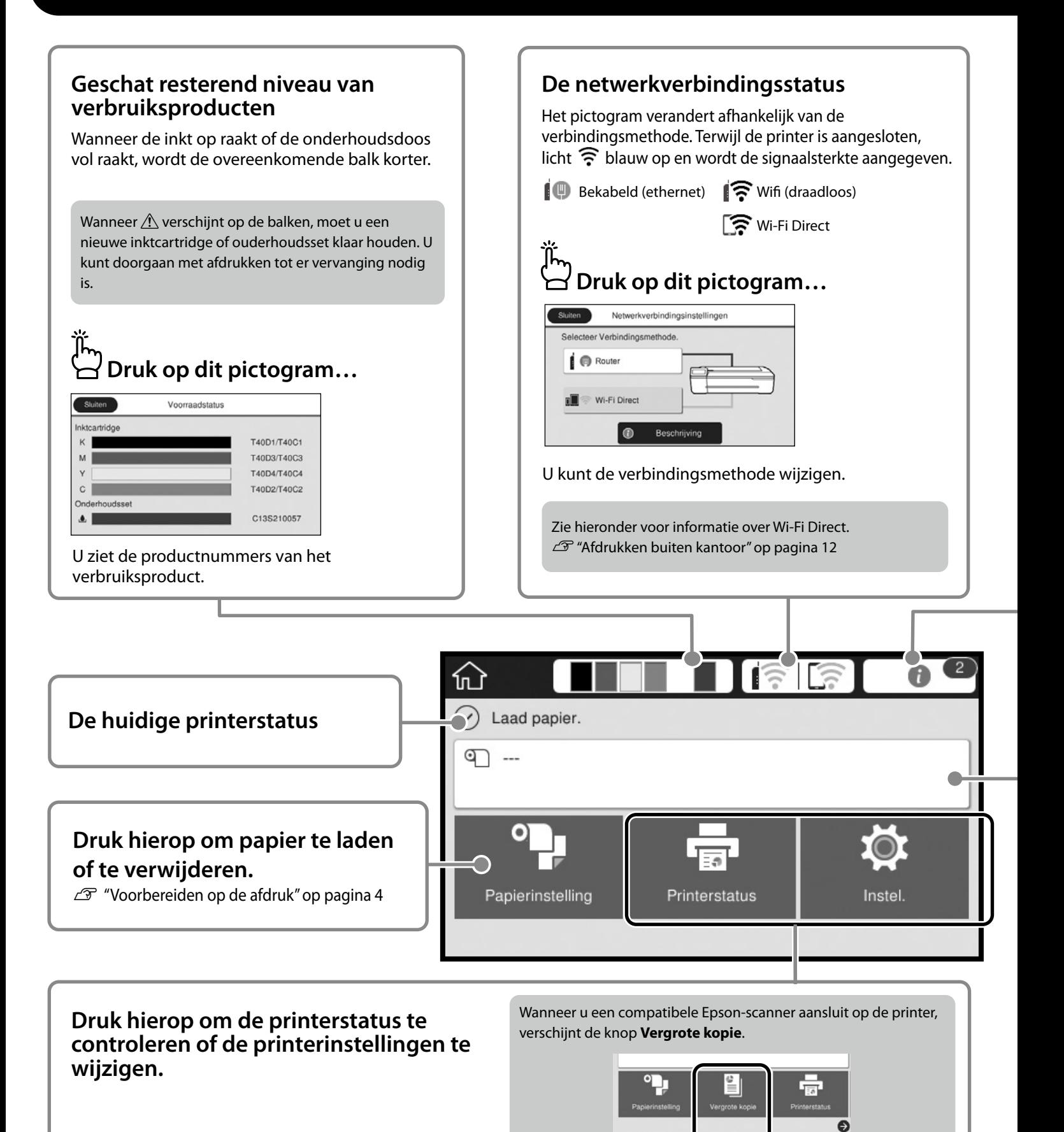

De knop **Instel.** verschijnt wanneer u op  $\bigcirc$  drukt.

Het startscherm wordt weergegeven wanneer de printer wordt ingeschakeld. Deze pagina's tonen de beschikbare bewerkingen op het startscherm.

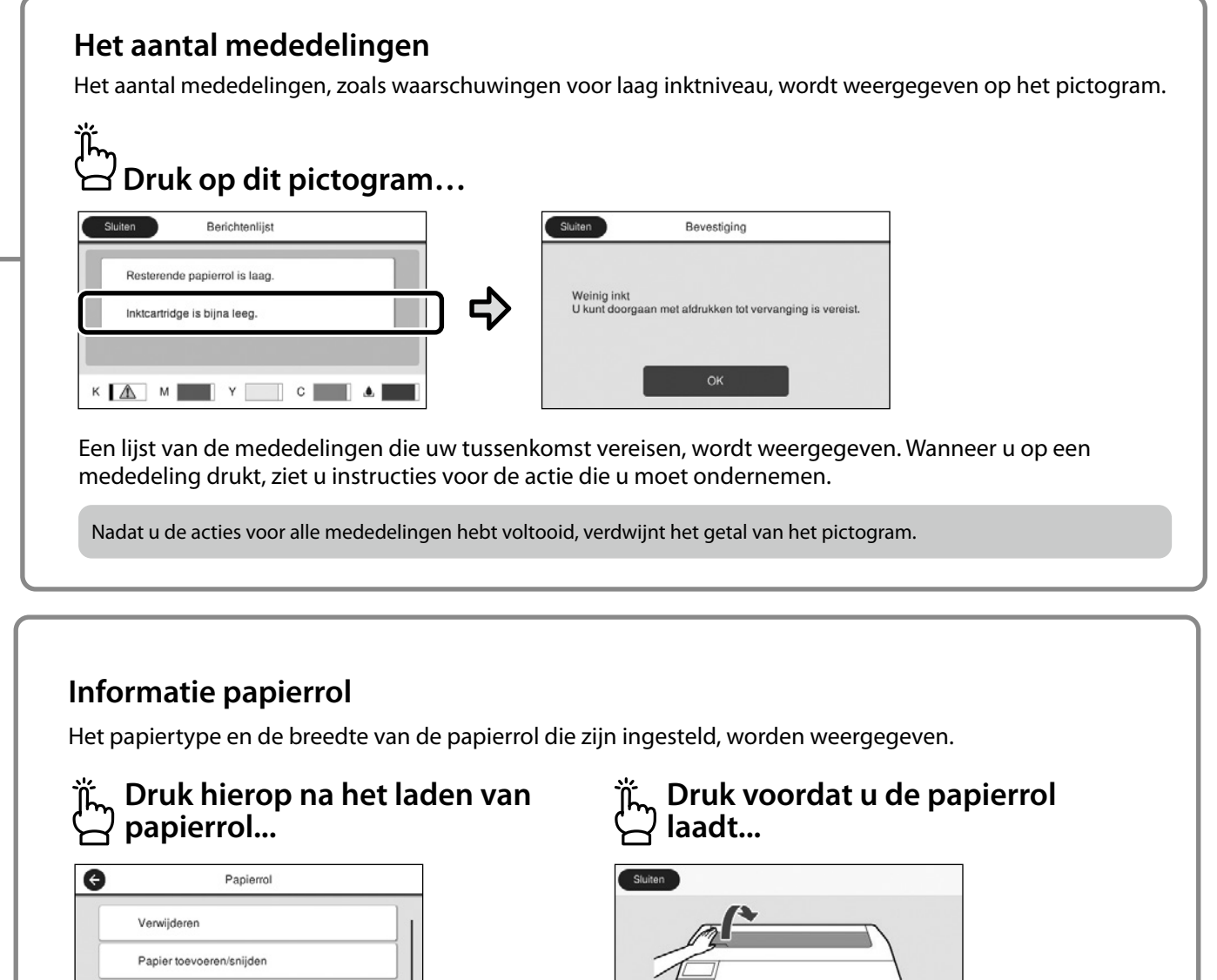

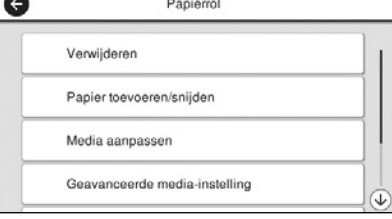

U kunt acties, zoals het vervangen van papierrol, uitvoeren.

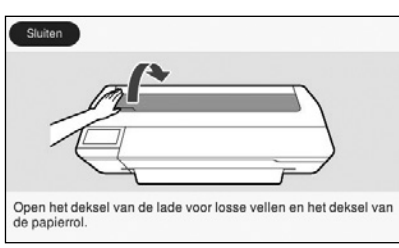

Instructies over het laden van de papierrol worden weergegeven.

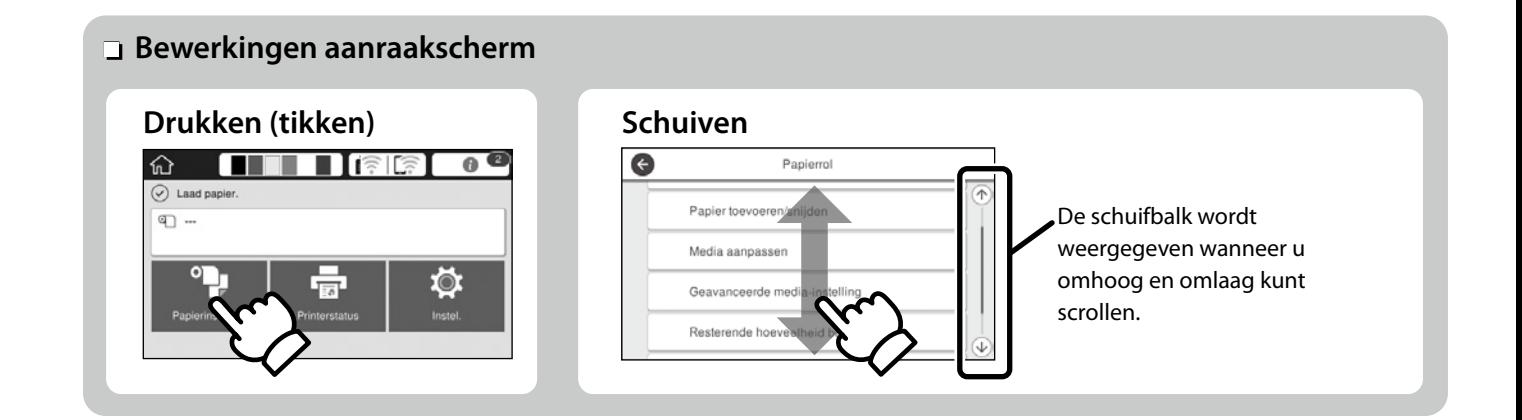

# <span id="page-3-1"></span><span id="page-3-0"></span>**Voorbereiden op de afdruk**

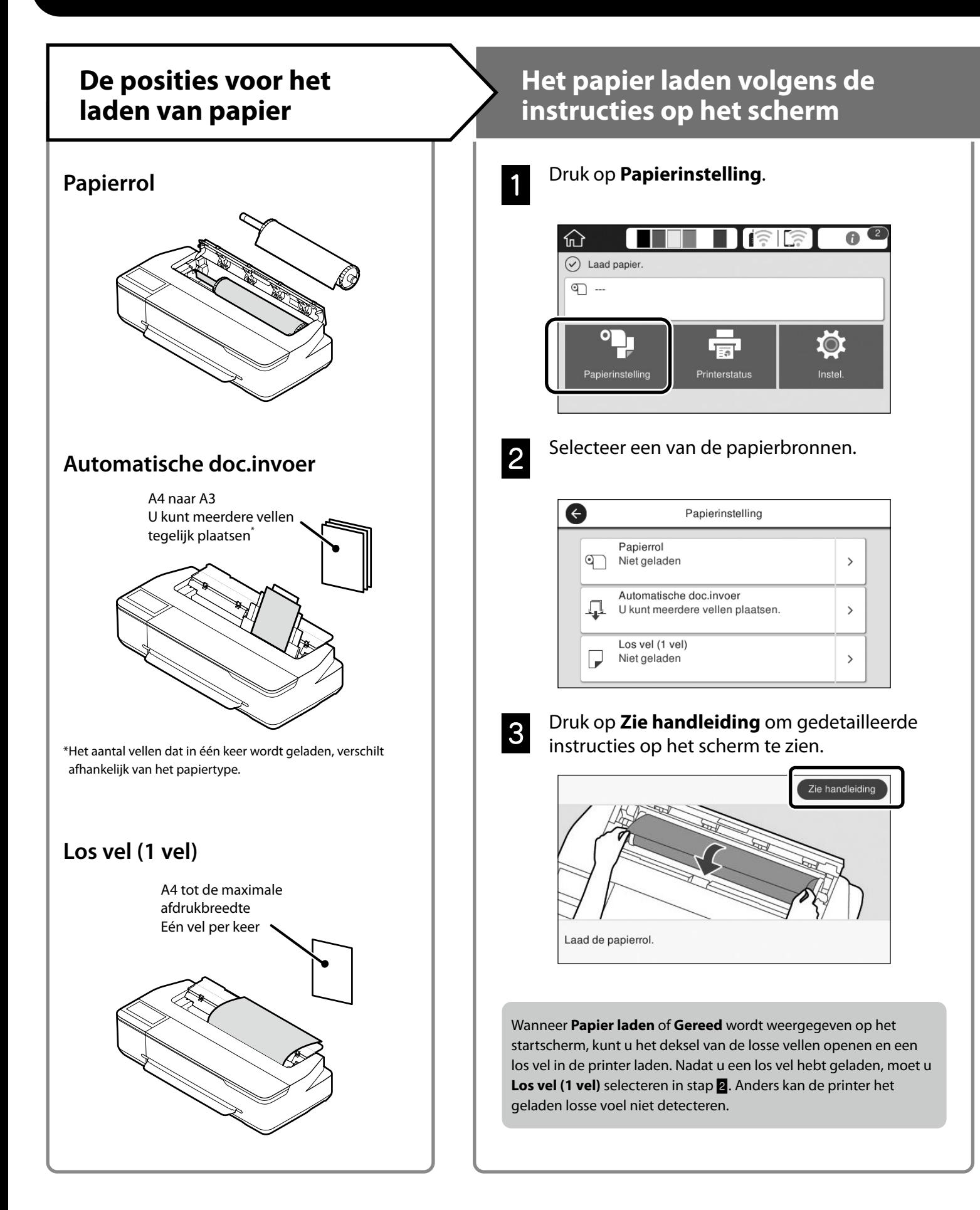

Deze pagina's leggen uit hoe u de printer kunt klaarmaken voor de afdruk. Volg deze stappen nauwgezet om een optimale afdrukkwaliteit te verkrijgen.

# <span id="page-4-0"></span>**Papiertype en -formaat instellen**  $\longrightarrow$  **Afdrukken**

De instelitems verschillen afhankelijk van het papier. Als u een papiertype of -formaat selecteert dat niet overeenkomt met het geladen papier, zal de afdruk plooien, inktvlekken of strepen vertonen.

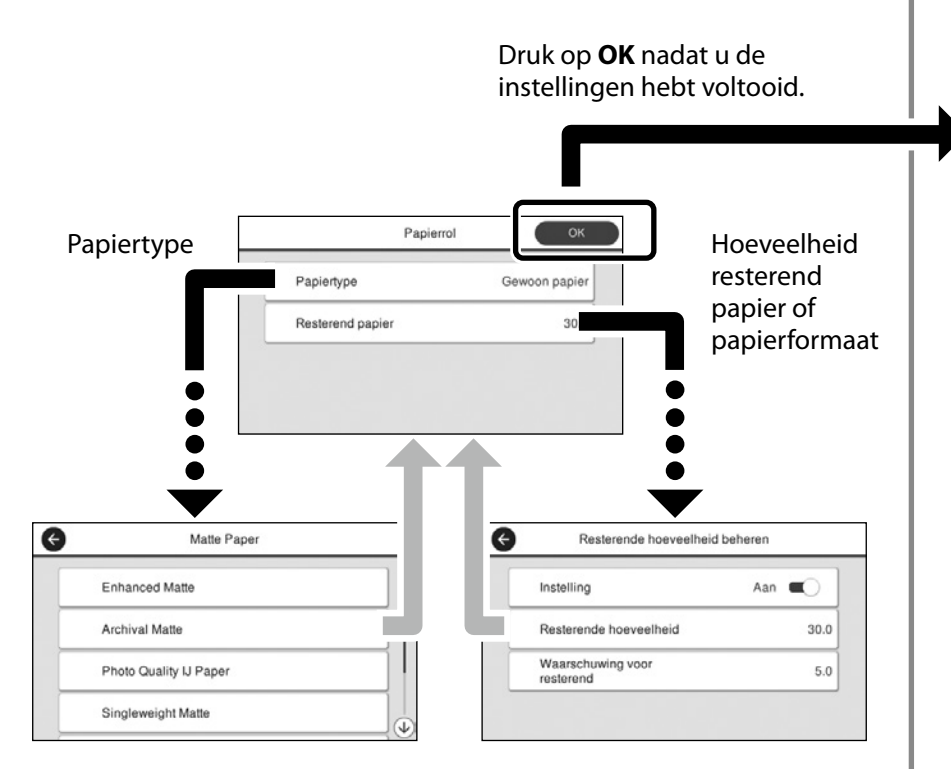

Selecteer de instellingen onmiddellijk omdat het uitvoeren van het papier begint als het scherm niet wordt gebruikt gedurende 90 seconden.

#### **Speciaal papier van Epson**

Selecteer de papiernaam die op de papierverpakking is afgedrukt.

#### **Niet-Epson papier**

Selecteer een van de volgende opties:

- Gewoon papier
- Gecoat papier <Algemeen>
- Fotopapier <Algemeen>
- Tracing Paper
- Tracing Paper <LowDuty>
- Matte Film

Wanneer **Gereed** wordt weergegeven, kunt u het afdrukken starten.

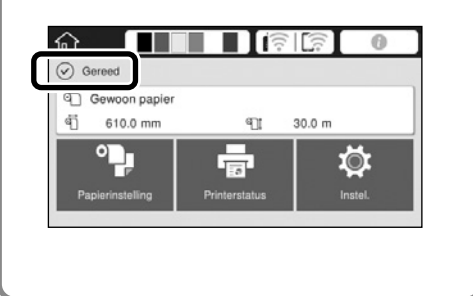

U kunt een papierrol laden en dan losse vellen laden in de automatische documenteninvoer. Via de printerdriver kunt u een van deze twee papierbronnen selecteren.

# <span id="page-5-0"></span>**CAD-tekeningen afdrukken**

# **De printerdriver gebruiken**

Deze methode is het best geschikt voor het afdrukken van CAD-tekeningen, zoals de weergave van het uiterlijk van gebouwen, met hoge kwaliteit.

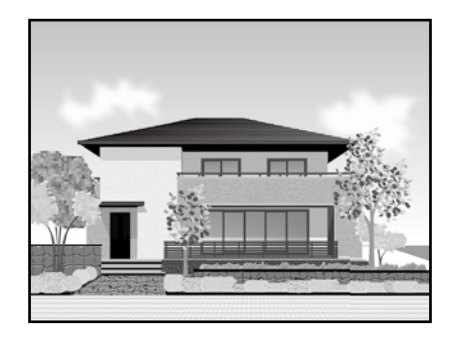

## **B** Belangrijk

Als lijnen of onderdelen op uw tekening niet correct worden afgedrukt, gebruikt u de modus HP-GL/2 of HP RTL.

De onderstaande procedure is voor AutoCAD 2018.

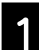

A Klik op **Plot**.

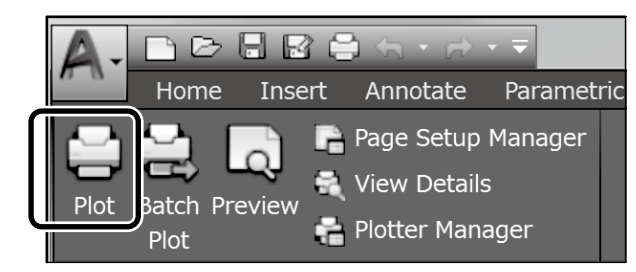

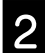

B Selecteer de printer in **Printer/plotter** en klik dan op **Properties...**.

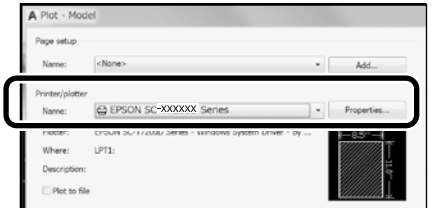

## C Klik op **Custom Properties**.

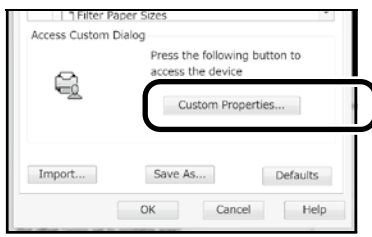

Het venster van de printerdriver wordt weergegeven.

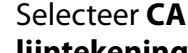

**2.** Selecteer **CAD/Line Drawing (CAD/**<br>**lijntekening)** op het tabblad Printer Settings (Printerinstellingen).

**Windows**

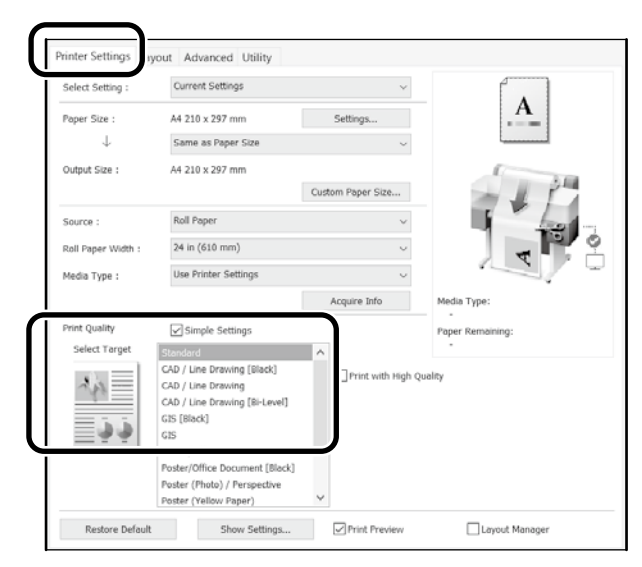

### **Mac**

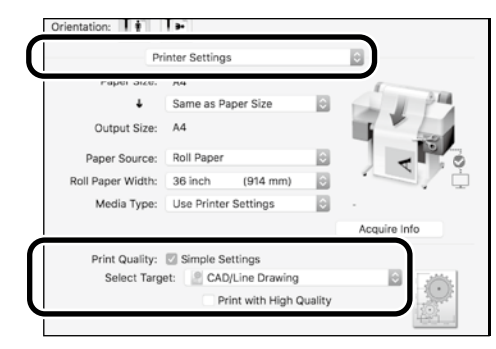

## **De modus HP-GL/2 of HP RTL gebruiken**

Deze methode is het best geschikt voor het afdrukken van CAD- en GIS-tekeningen, zoals kaarten en blauwdrukken

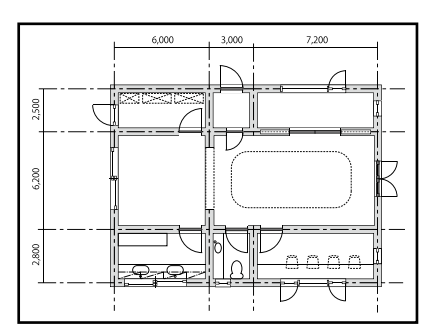

U kunt afdrukken vanaf een toepassing die HP-GL/2 (compatibel met HP DesignJet 750C) en HP RTL ondersteunt.

De standaard papierbron is **Papierrol** en de standaard afdrukkwaliteit is **Standaard**. Als u de instellingen wilt wijzigen, doet u dat vanaf het menu met de printerinstellingen voordat u de onderstaande procedure uitvoert.

De onderstaande procedure is voor AutoCAD 2018.

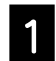

#### A Klik op **Plot**.

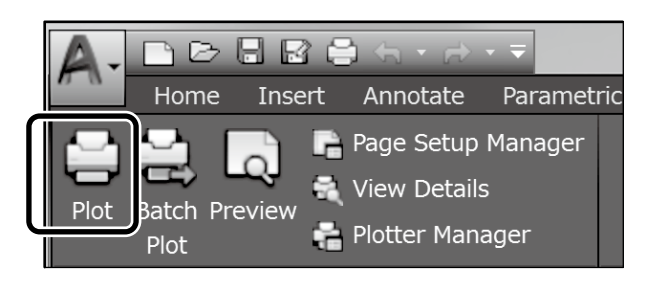

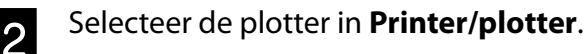

Selecteer de plotternaam zoals hieronder weergegeven op basis van uw model.

SC-T2100 Series: HP DesignJet 750C C3195A

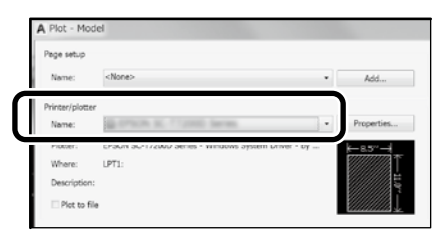

#### **Als er niets wordt afgedrukt of als de tekst vervormd is**

Wijzig de printerinstelling als volgt. **Instel. - Algemene instellingen - Printerinstellingen - Afdruktaal - USB** (of **Netwerk) - HP-GL/2**

Wanner u afdrukt via de printerdriver, wijzigt u de instelling terug naar **Auto** vanaf **HP-GL/2**.

**Wanneer u afdrukt op een los vel of de afdrukkwaliteitsinstelling wijzigt**

Selecteer uw doelinstellingsitem in het menu Printerinstellingen zoals hieronder weergegeven.

**Instel. - Algemene instellingen - Printerinstellingen - Algem. afdrukinst.**

 **Wanneer u de penbreedte of penkleur wilt wijzigen**

Selecteer uw doelinstellingsitem in het menu Printerinstellingen zoals hieronder weergegeven.

**Instel. - Algemene instellingen - Printerinstellingen - Unieke instellingen HP-GL/2**

 **Wanneer u wilt afdrukken op extra groot papier**

Laad de printer met papier dat groter is dan het originele formaat en wijzig dan de printerinstelling als volgt. **Instel. - Algemene instellingen - Printerinstellingen - Algem. afdrukinst. - Optie Paginamarges - Extra groot**

# <span id="page-7-1"></span><span id="page-7-0"></span>**Banners afdrukken**

### **Stappen voor het afdrukken van een banner**

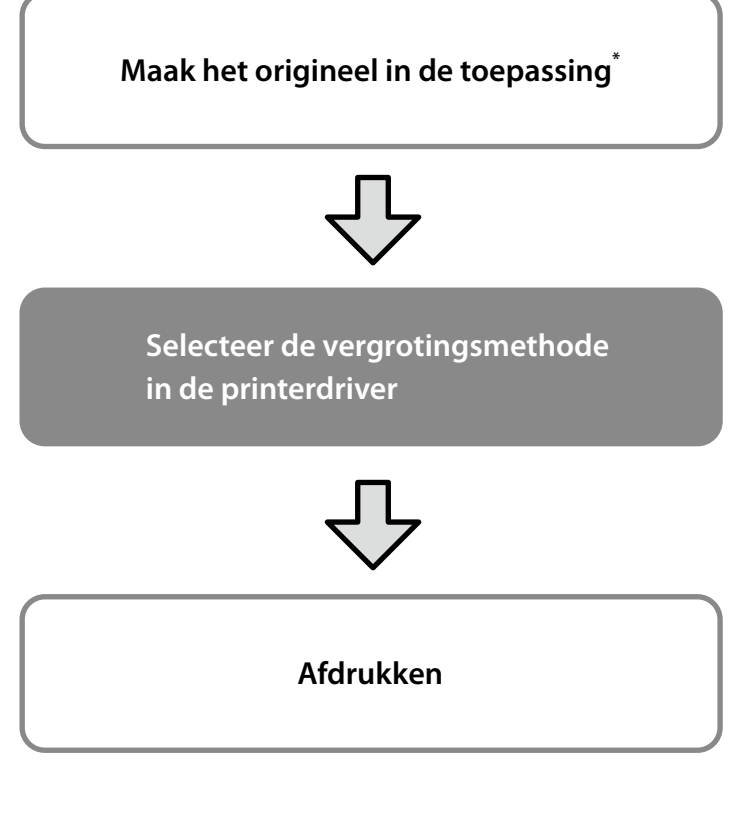

\*Zie hieronder voor het maken van een origineel op een afwijkend formaat.

 $\mathscr{D}$  ["Afdrukken op afwijkende formaten" op pagina 10](#page-9-1)

# **Het origineel aanpassen aan de breedte van de papierrol**

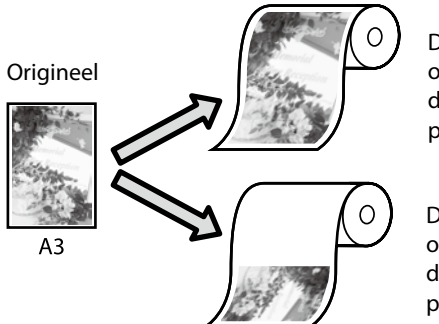

De korte zijde van het origineel aanpassen aan de breedte van de papierrol.

De lange zijde van het origineel aanpassen aan de breedte van de papierrol.

Selecteer **Output Size (Uitvoerformaat)** - **Fit to Roll Paper Width (Aanpassen aan breedte rolpapier)** en selecteer dan of de korte zijde of lange zijde van het origineel moet worden aangepast aan de breedte van de papierrol.

### **Windows**

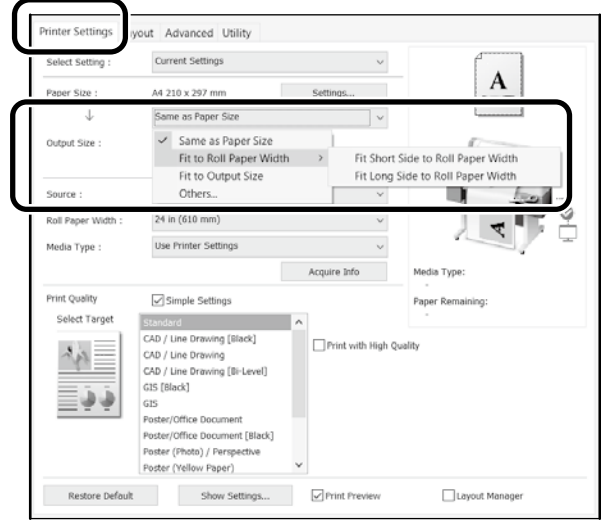

### **Mac**

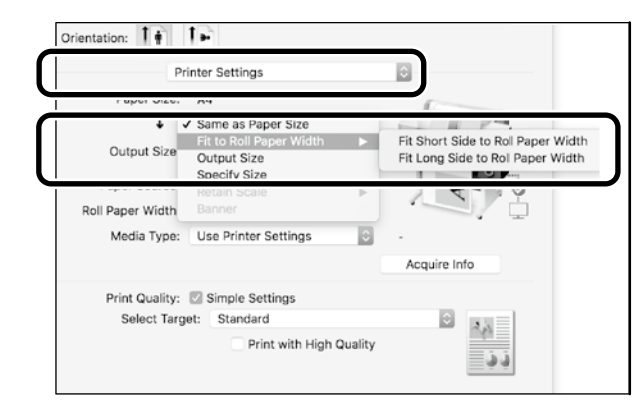

Op deze pagina's wordt uitgelegd hoe u een origineel dat op een standaard formaat is gemaakt voor een banner kunt vergroten en afdrukken.

# **Het origineel aanpassen aan het uitvoerformaat**

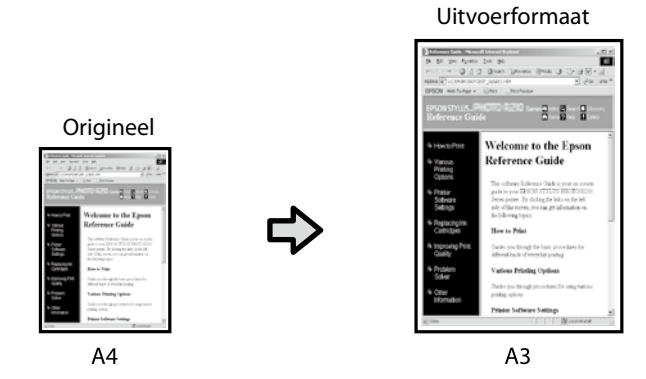

Selecteer **Output Size (Uitvoerformaat)** - **Fit to Output Size (Aanp. aan uitvoerformaat)** en selecteer dan het uitvoerformaat.

# **Windows**

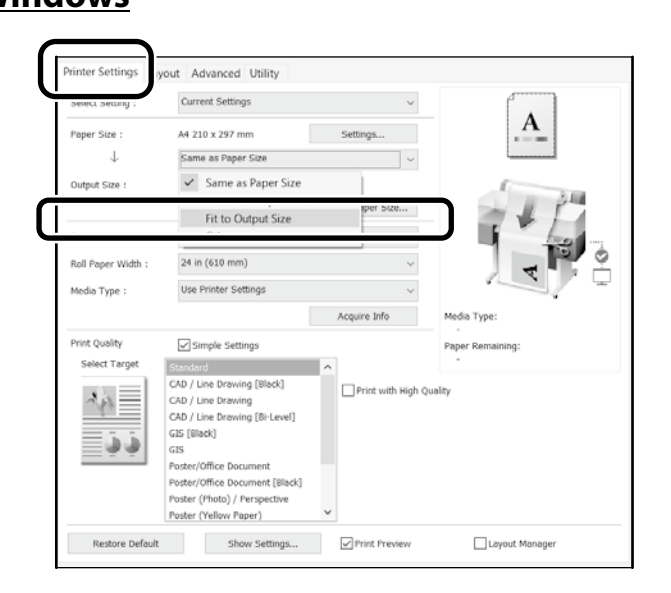

### **Mac**

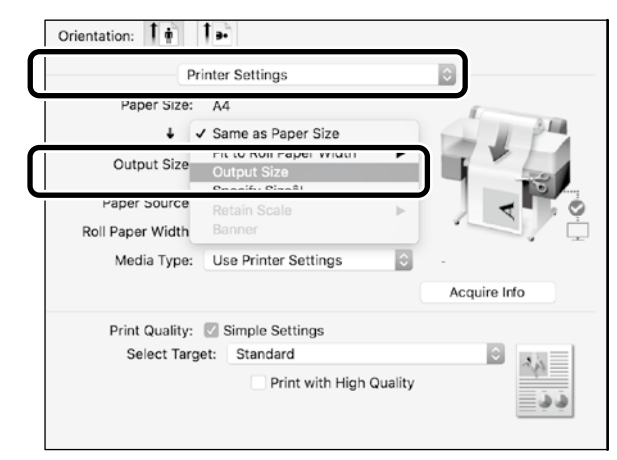

## **Het formaat opgeven**

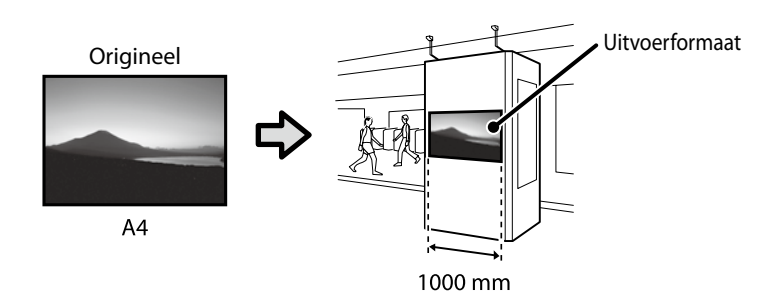

Selecteer **Output Size (Uitvoerformaat)** - **Specify Size (Formaat opgeven)** en selecteer dan het uitvoerformaat of voer de vergroting in.

### **Windows**

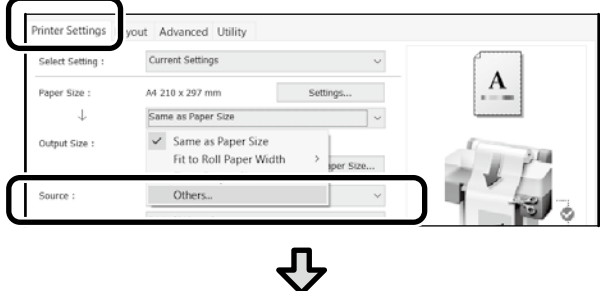

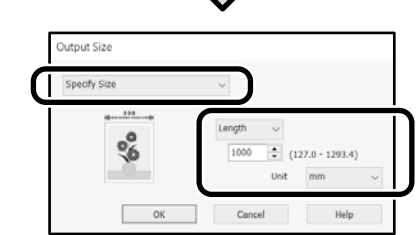

### **Mac**

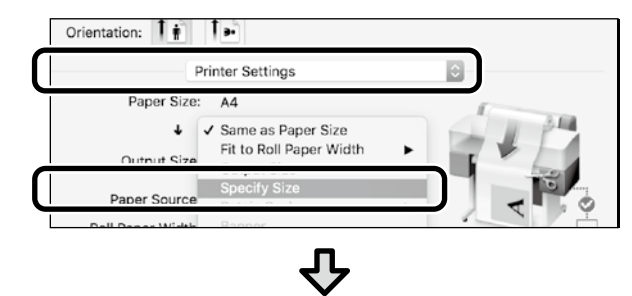

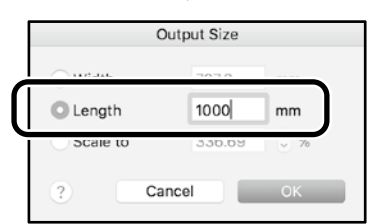

# <span id="page-9-1"></span><span id="page-9-0"></span>**Afdrukken op afwijkende formaten**

### **Stappen voor het afdrukken op een afwijkend formaat**

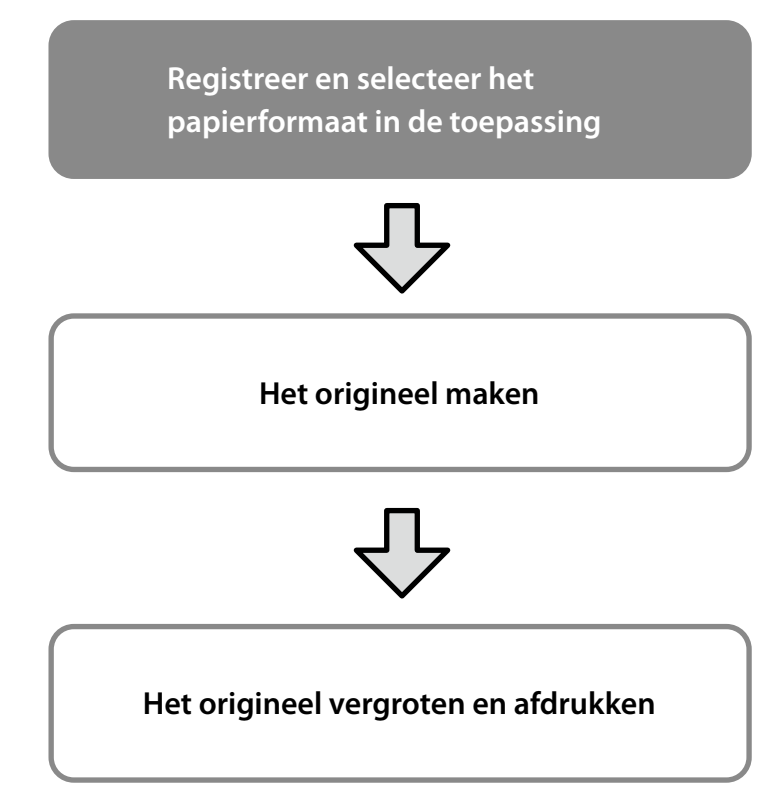

Op deze pagina's wordt uitgelegd hoe u een origineel kunt maken dat ongeveer een derde van het uitvoerformaat is. Vervolgens kunt u dat origineel vergroten en afdrukken om een banner te maken die overeenkomt met de breedte van een papierrol van 24" (610 mm).

### **Paper size (Papierformaat) (origineel)\***

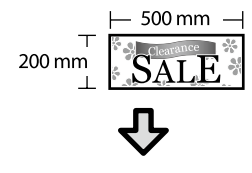

**Output Size (Uitvoerformaat)**

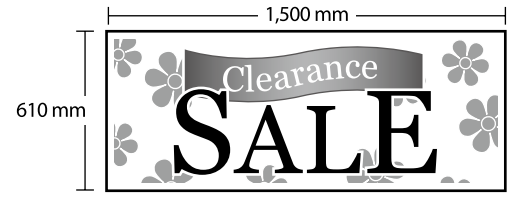

\*U kunt het papierformaat configureren zoals hieronder weergegeven. Paper Width (Papierbreedte): 89 mm tot maximale afdrukbreedte Paper Height (Papierlengte): 127 mm tot 18.000 mm (Windows) Height (Hoogte): 127 mm tot 15.240 mm (Mac)

## **Het papierformaat registreren en selecteren**

### **Windows**

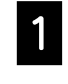

A Start de toepassing, klik op het menu **Bestand** en klik dan op **Afdrukken**.

B Klik op het tabblad **Printer Settings (Printerinstellingen)** op **Custom Paper Size... (Aangepast papierformaat...)**

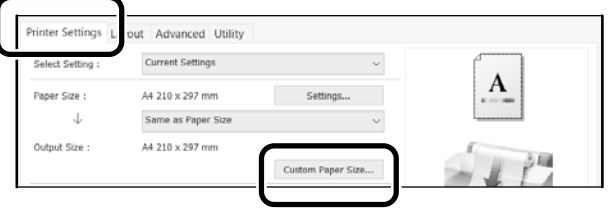

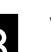

**C Voer de volgende informatie in het venster<br>C Liser-Defined Paner Size User-Defined Paper Size (Gebruikergedefinieerd papierformaat)** in.

Klik op **Save (Opslaan)** en klik vervolgens op **OK** om het registreren van het papierformaat te voltooien.

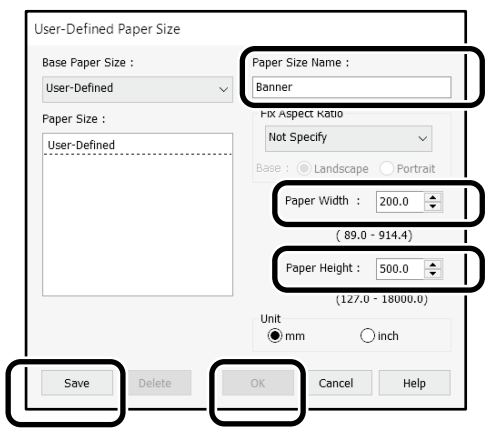

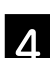

**A** Selecteer het geregistreerde papierformaat.

Voorbeeld: Microsoft Word 2016

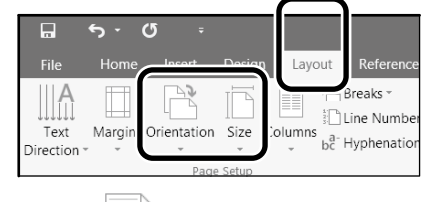

**Orientation**: **Landscape Size**: Banner

Als het geregistreerde papierformaat niet wordt weergegeven, controleert u de papierformaten die worden ondersteund in de toepassing.

Op deze pagina's wordt uitgelegd hoe u een origineel met een afwijkend formaat, zoals een banner of een vierkante vorm, kunt maken en afdrukken.

## **Het origineel maken**

### **Mac**

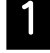

A Start de toepassing en klik dan op **Page Setup (Pagina-instelling)**.

Als **Page Setup (Pagina-instelling)** niet wordt weergegeven vanwege de toepassing, selecteert u **Print (Afdrukken)**.

Voor **Orientation (Stand)** selecteert u <sup>te</sup> en voor **Paper size (Papierformaat)** selecteert u **Manage Custom Sizes (Aangepaste formaten beheren)**.

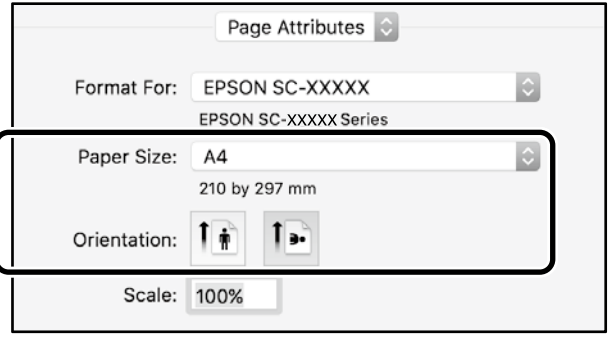

C Registreer het papierformaat in deze volgorde.

Voer voor  $(2)$ , "Banner" in als de naam van het papierformaat.

Voor  $(3)$  selecteert u de printernaam.

Klik op **OK** om het registreren van het papierformaat te voltooien.

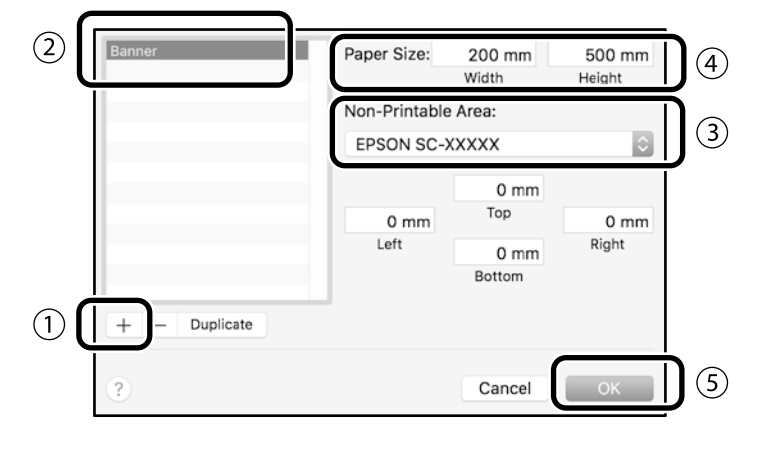

Maak het origineel met de toepassing.

# **Het origineel vergroten en afdrukken**

Laad een papierrol van 24" en vergroot vervolgens het origineel en druk het af door het aan te passen aan de breedte van de papierrol.

Zie hieronder voor het vergroten en afdrukken van het origineel.

 $\mathscr{D}$  ["Banners afdrukken" op pagina 8](#page-7-1)

# <span id="page-11-1"></span><span id="page-11-0"></span>**Afdrukken buiten kantoor**

Deze pagina legt uit hoe u kunt afdrukken in een omgeving die niet is uitgerust met een draadloze netwerkrouter of toegangspunt.

# **Wi-Fi Direct-verbinding**

Gebruik Wi-Fi Direct om uw computer of smart-apparaat te verbinden met uw printer wanneer u zich niet op kantoor bevindt en geen verbinding kunt maken met de printer via een vaste of draadloze verbinding.

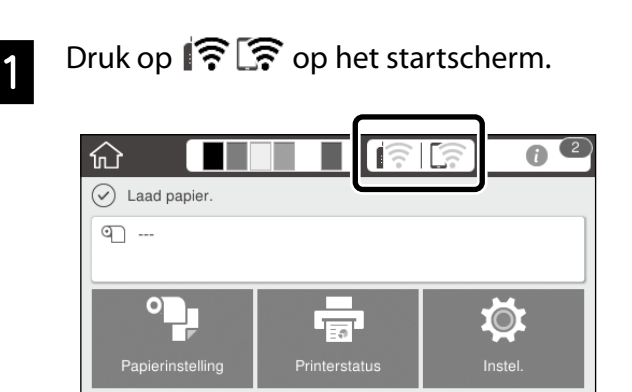

## **P** Druk op Wi-Fi Direct.

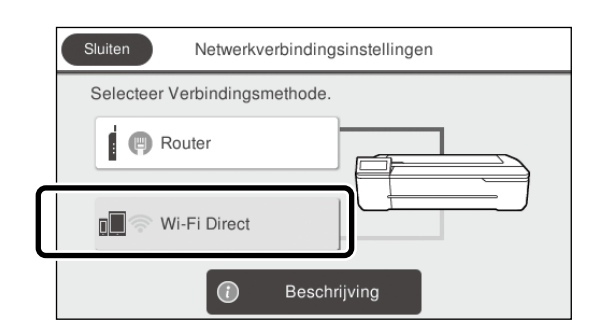

Volg de instructies op het scherm.

## **Afdrukken**

Na het verbinden met de printer via Wi-Fi Direct, drukt u af via de printerdriver.

Zelfs als de printerdriver niet is geïnstalleerd, kunt u nog steeds afdrukken met een Mac-computer of met een smart iOS-apparaat via AirPrint.

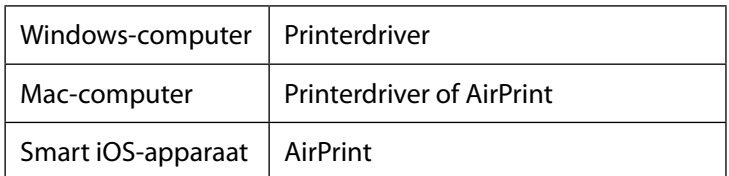

De volgende bewerkingen zijn niet toegestaan wanneer u AirPrint gebruikt.

- Afdrukken door het origineel automatisch aan te passen aan de breedte van de papierrol
- Afdrukken door het origineel automatisch te vergroten of te verkleinen volgens het papierformaat dat wordt uitgevoerd
- Een afdrukkwaliteit instellen die geschikt voor het bedoelde gebruik

Gebruik de printerdriver voor deze bewerkingen.

Raadpleeg de website van Apple voor meer informatie over het gebruik van AirPrint.

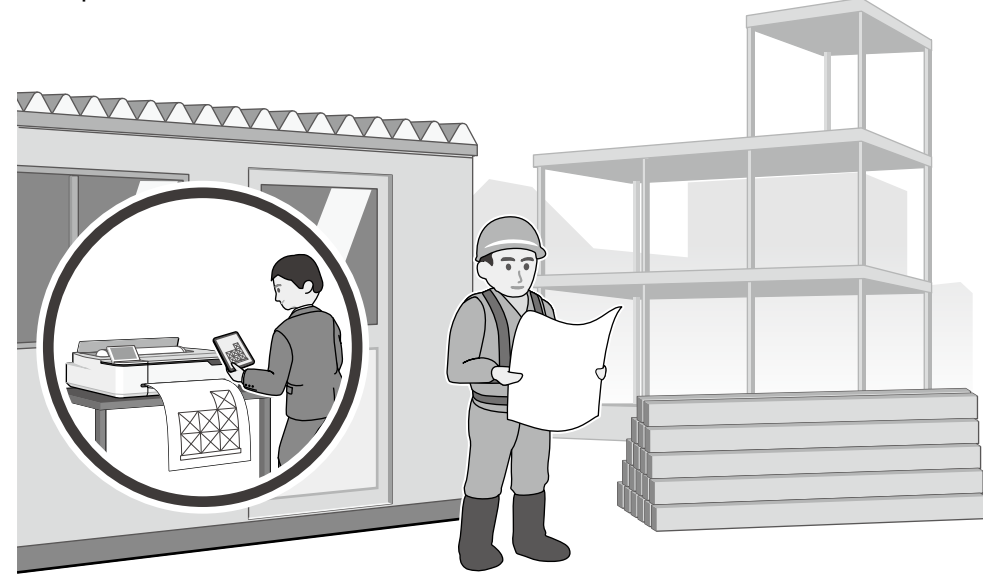

**MEMO**

**MEMO**

## *Copyright en handelsmerken*

Niets uit deze uitgave mag worden verveelvoudigd, opgeslagen in een geautomatiseerd gegevensbestand of openbaar worden gemaakt, in enige vorm of op enige wijze, hetzij elektronisch, mechanisch, door fotokopieën, opnamen of op enige andere manier, zonder voorafgaande schriftelijke toestemming van Seiko Epson Corporation. De informatie in dit document is uitsluitend bestemd voor gebruik met deze Epson-printer. Epson is niet verantwoordelijk voor gebruik van deze informatie in combinatie met andere printers.

Seiko Epson Corporation noch haar partners kunnen verantwoordelijk worden gesteld door de koper van dit product of derden voor schade, verlies, kosten of uitgaven die de koper of derden oplopen ten gevolge van al dan niet foutief gebruik of misbruik van dit product of onbevoegde wijzigingen en reparaties of (met uitzondering van de V.S.) het zich niet strikt houden aan de gebruiks- en onderhoudsvoorschriften van Seiko Epson Corporation.

Seiko Epson Corporation kan niet verantwoordelijk worden gesteld voor schade of problemen voortvloeiend uit het gebruik van andere dan originele onderdelen of verbruiksgoederen kenbaar als Original Epson Products of Epson Approved Products by Seiko Epson.

Seiko Epson Corporation kan niet verantwoordelijk worden gesteld voor schade voortvloeiend uit elektromagnetische interferentie als gevolg van het gebruik van andere interfacekabels die door Seiko Epson Corporation worden aangeduid als Epson Approved Products.

EPSON, EPSON EXCEED YOUR VISION, EXCEED YOUR VISION, and their logos are registered trademarks or trademarks of Seiko Epson Corporation.

Microsoft®, Windows®, and Windows Vista® are registered trademarks of Microsoft Corporation.

Mac, macOS, OS X, Bonjour, Safari, and AirPrint are trademarks of Apple Inc., registered in the U.S. and other countries.

HP-GL/2® and HP RTL® are registered trademarks of Hewlett-Packard Corporation.

AutoCAD is registered trademarks or trademarks of Autodesk, Inc., and/or its subsidiaries and/or affiliates in the USA and/or other countries.

*Algemene mededeling: andere productnamen die hier worden gebruikt, zijn uitsluitend bedoeld voor identificatiedoeleinden en kunnen handelsmerken van hun respectievelijke eigenaars zijn. Epson maakt geen enkele aanspraak op enige rechten op deze handelsmerken.*

© 2020 Seiko Epson Corporation. All rights reserved.

## *Betekenis van symbolen*

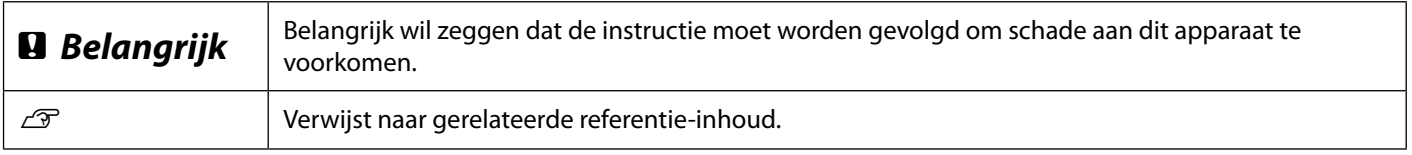

## *Beschrijvingen productmodellen*

Sommige modellen die in deze handleiding zijn beschreven, zijn mogelijk niet te koop in uw land of regio.

# **Problemen met de afdrukkwaliteit oplossen**

### **Oplossingen**

Voer de oplossing in de onderstaande volgorde uit tot de afdrukresultaten verbeteren. Start met het opnieuw laden van het doelpapier.

#### **Controleer de instelling Papiertype**

Druk op **Papierinstelling** op het startscherm en controleer de instelling van het papiertype. Als de instelling van het papiertype onjuist is, drukt u op de doelpapierbron en wijzigt u naar het juiste papiertype.

Kijk hieronder voor het instellen van het papiertype.

U**["Voorbereiden op de afdruk"-"Papiertype en -formaat instellen" op pagina 5](#page-4-0)**

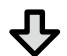

### **Als de afdrukresultaten niet verbeteren**

#### **Media aanpassen uitvoeren**

Druk op het startscherm op **Papierinstelling** - doelpapierbron - **Media aanpassen**. Volg de instructies op het scherm om de aanpassing te voltooien.

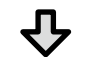

#### **Als de afdrukresultaten niet verbeteren**

**Controleren op verstopte spuitkanaaltjes en de kopreiniging uitvoeren** Druk op het startscherm op **Instel.** - **Onderhoud** - **PrintkopControle spuitm**. Volg de instructies op het scherm voor het afdrukken en controleren van het spuitkanaaltjespatroon en voor het uitvoeren van de kopreiniging.

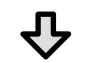

**Als de spuitkanaaltjes nog steeds verstopt zijn na drie keer**

### **Krachtige reiniging uitvoeren**

Druk op het startscherm op **Instel.** - **Onderhoud** - **Krachtige reiniging**.

**Als de spuitkanaaltjes nog steeds verstopt zijn, neemt u contact op uw leverancier of de ondersteuning van Epson.**

#### **Inktdruppels** Reinig de printkop.

Druk op het startscherm op **Instel.** - **Onderhoud** - **Printkop reinigen**.

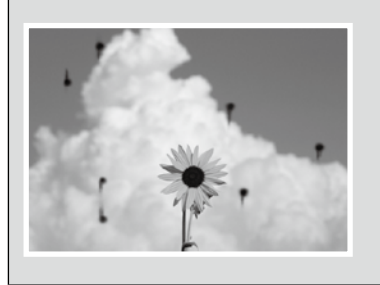

**Horizontale of verticale lijnen**

**Lijnen met dubbele regel of** 

emmanen and

**Aufdruck**. W

 $15008$  "Regel

**Plooien, schuursporen of** 

**ongelijke kleuren**

**vervormde tekenen**